## **ADLINK Technical Document**

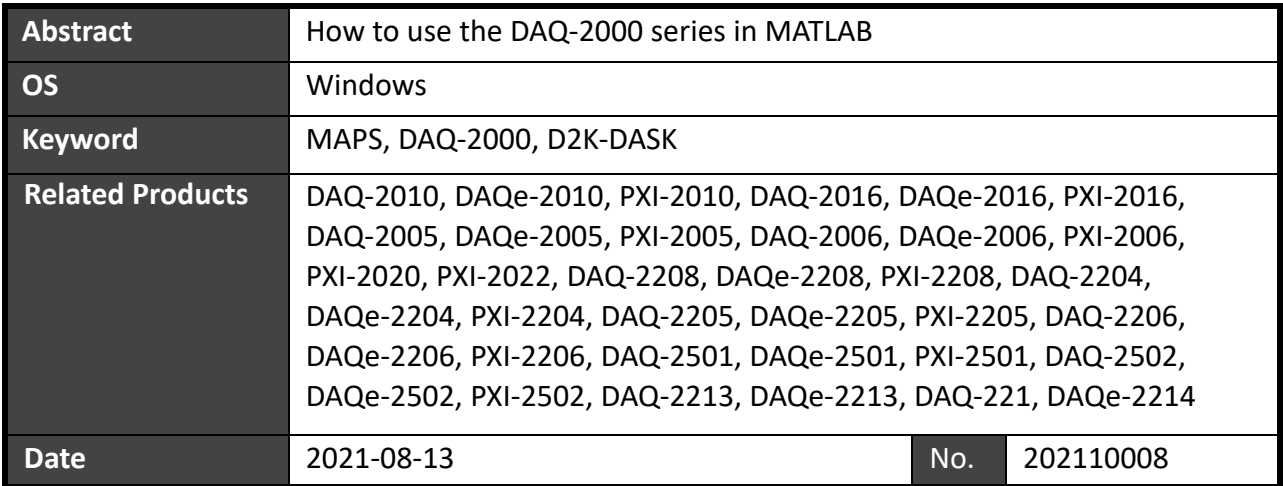

Overview:

The DAQ module requires a third-party compiler installed on your system to control the DAQ card from MATLAB® correctly. This document outlines the compiler setup process and how to download sample code for MATLAB.

NOTE: The MathWorks® Data Acquisition Toolbox™ is widely used to connect to data acquisition hardware and read data into MATLAB (also a MathWorks product). ADLINK does not provide this tool, so it requires an alternative compiler to install the DLLs needed to control the DAQ card with MATLAB.

Prerequisites:

Install MAPS Core or D2K-DASK.

Solution:

The steps below show how to set up the correct environment and use the code samples in MATLAB.

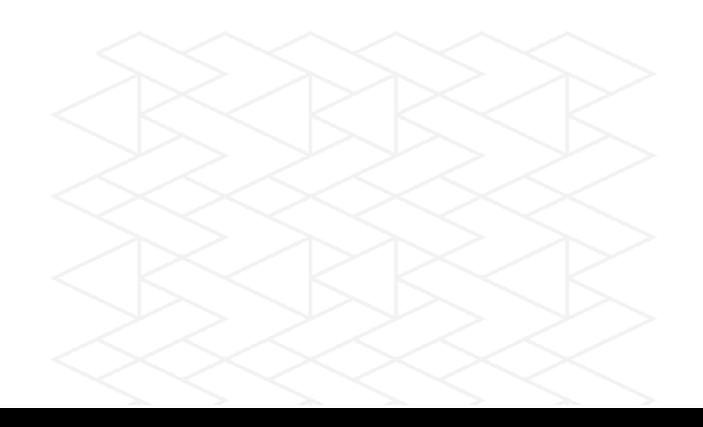

## **Step 1:**

Go to this link: [http://www.mathworks.com/support/sysreq/previous\\_releases.html](http://www.mathworks.com/support/sysreq/previous_releases.html)

### **Step 2:**

In the "Release" column, find the correct MATLAB version.

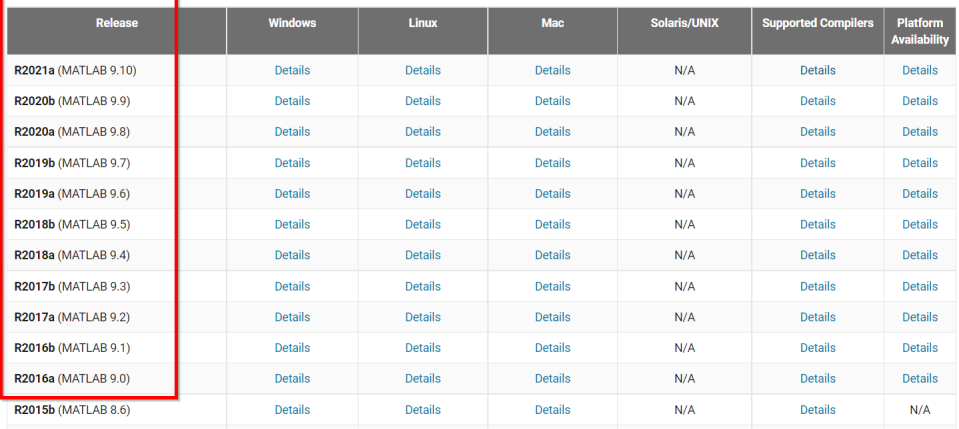

Previous Releases: System Requirements and Supported Compilers

### **Step 3:**

In the "Supported Compilers" column, click the "Details" link in the row corresponding to your MATLAB version.

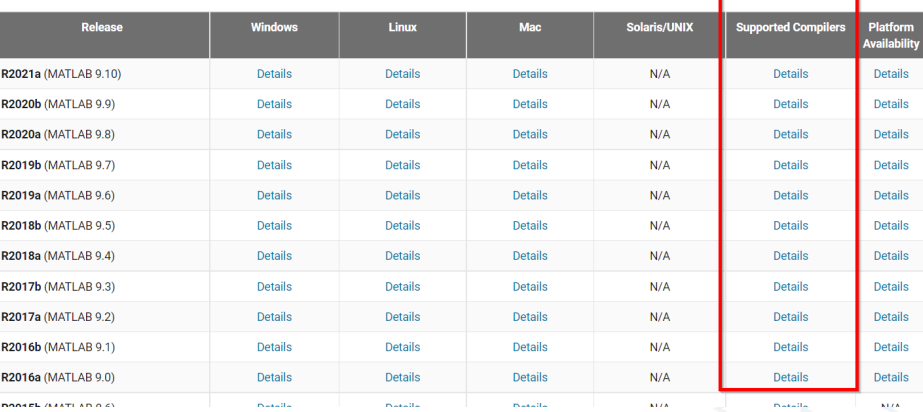

Previous Releases: System Requirements and Supported Compilers

### **Step 4:**

Install a recommended compiler according to your MATLAB version.

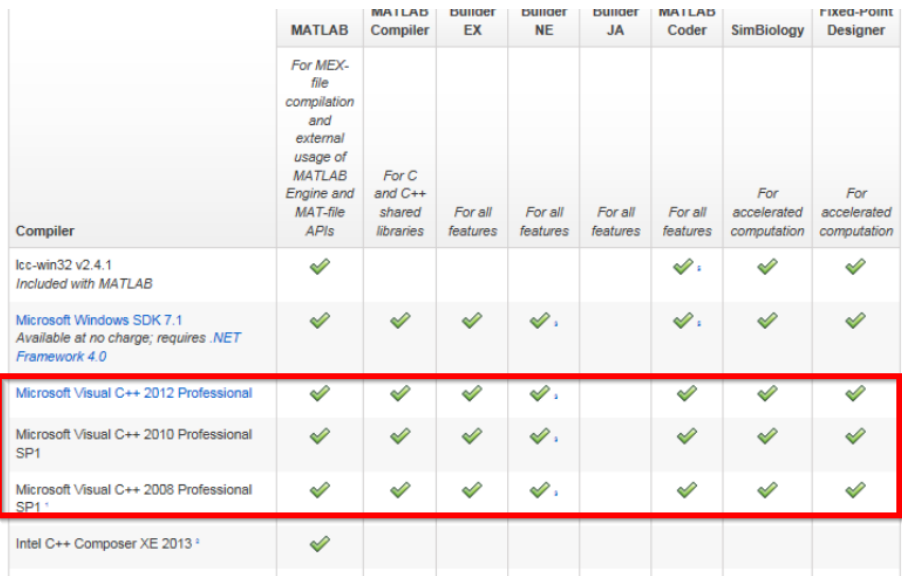

# **Step 5:**

Install the compiler if not installed already. In this case, Visual Studio 2010.

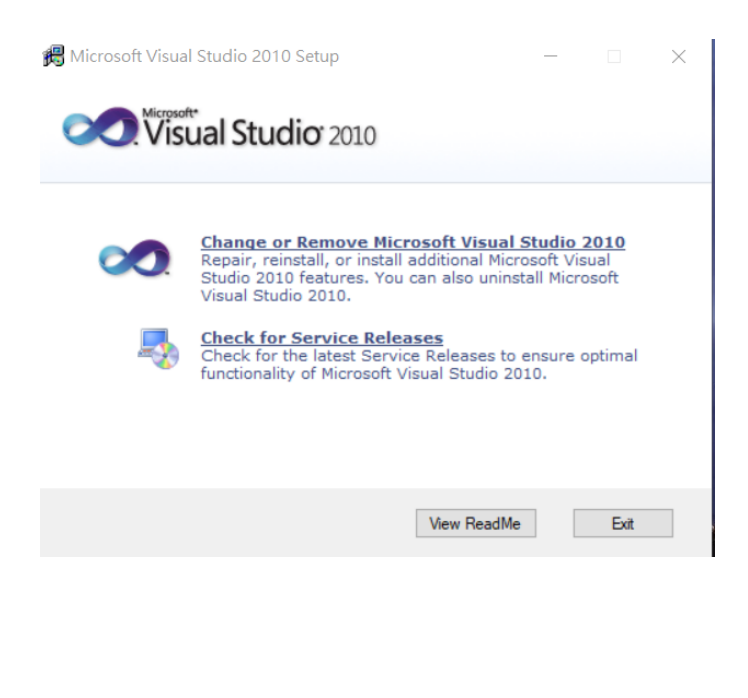

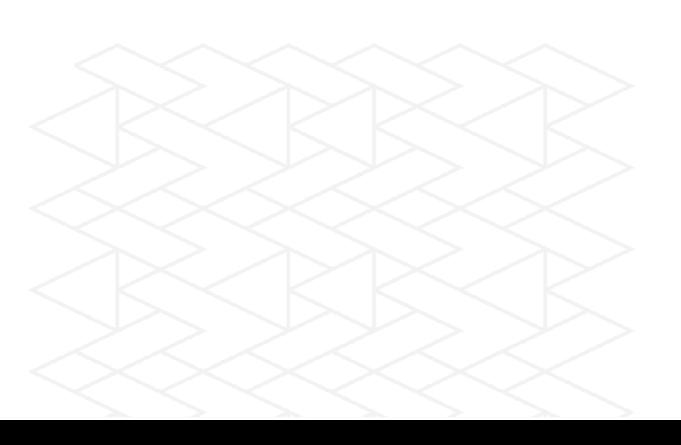

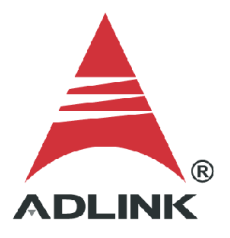

## **Step 6:**

Launch MATLAB. Enter the "mex -setup" command to begin the default compiler setup process. Press "y" to automatically locate the compiler.

>> mex -setup Welcome to mex -setup. This utility will help you set up a default compiler. For a list of supported compilers, see http://www.mathworks.com/support/compilers/R2013b/win64.html Please choose your compiler for building MEX-files:  $f_X$  Would you like mex to locate installed compilers [y]/n?

# **Step 7:**

A numbered list of available compilers is displayed. Type the number of the preferred compiler, e.g., "1". Press "y" to confirm.

```
Would you like mex to locate installed compilers [y]/n? y
   Select a compiler:
   [1] Microsoft Visual C++ 2010 in C:\Program Files (x86)\Microsoft Visual Studio 10.0
   [2] Microsoft Visual C++ 2008 SP1 in C:\Program Files (x86)\Microsoft Visual Studio 9.0
   [0] None
  Compiler: 1
  Please verify your choices:
  Compiler: Microsoft Visual C++ 2010
   Location: C:\Program Files (x86)\Microsoft Visual Studio 10.0
fx Are these correct [y]/n? y
```
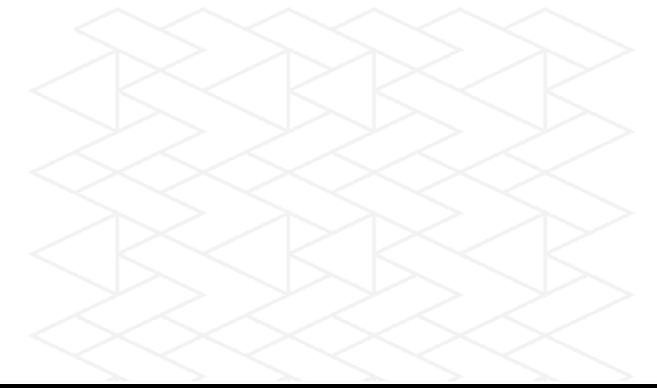

# **Step 8:**

Check the results after the updates are complete.

```
Are these correct [y]/n? y
Warning: MEX-files generated using Microsoft Visual C++ 2010 require
       that Microsoft Visual Studio 2010 run-time libraries be
       available on the computer they are run on.
       If you plan to redistribute your MEX-files to other MATLAB
       users, be sure that they have the run-time libraries.
```
Trying to update options file: C:\Users\TEST\AppData\Roaming\MathWorks\MATLAB\R2013b\mexopts.bat From template: C:\PROGRA~1\MATLAB\R2013b\bin\win64\mexopts\msvc100opts.bat

Done . . .

### **Step 9:**

Download additional ADLINK MATLAB samples from the link below.

Link: [https://ftp.adlinktech.com/daq/d2k\\_dask\\_matlab.zip](https://ftp.adlinktech.com/daq/d2k_dask_matlab.zip)

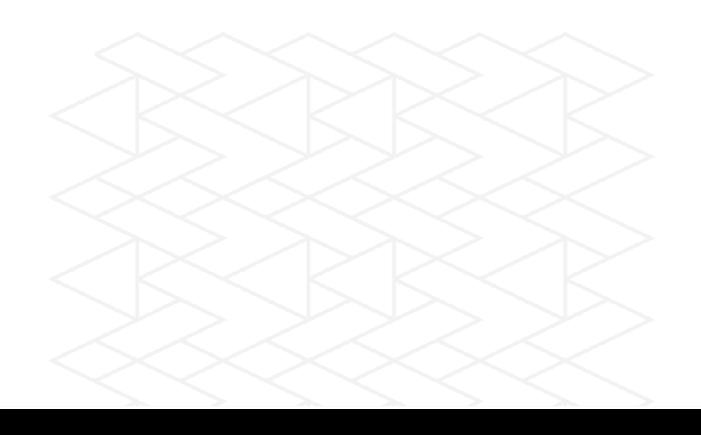

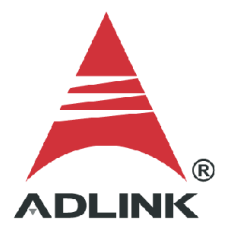

# **Step 10:**

Extract the contents of the zip file to a folder. To set up this new folder in MATLAB:

- 1. Open *setpath*
- 2. Click "Add Folder"
- 3. Select the folder in the MATLAB search path area
- 4. Click "Save"

The M file in the selected folder is now accessible from within MATLAB.

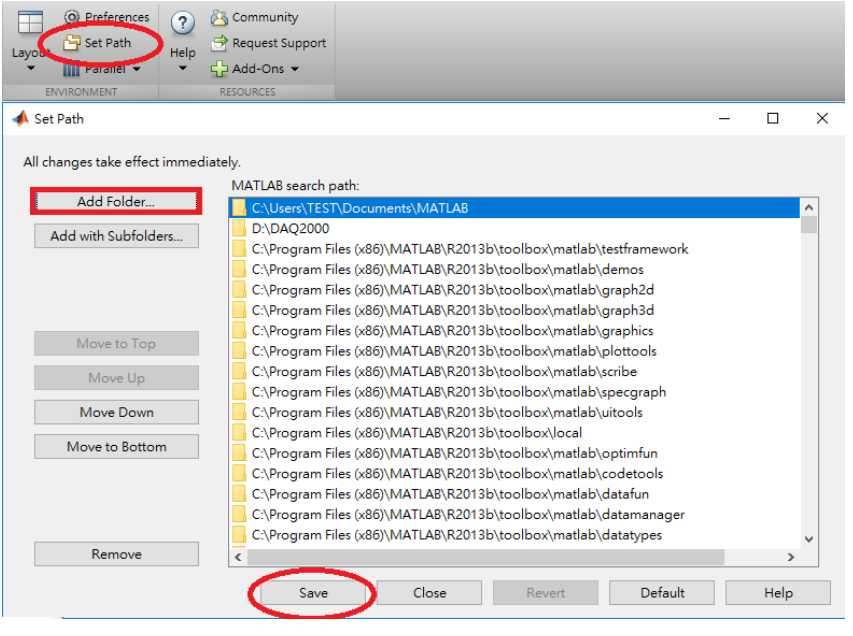

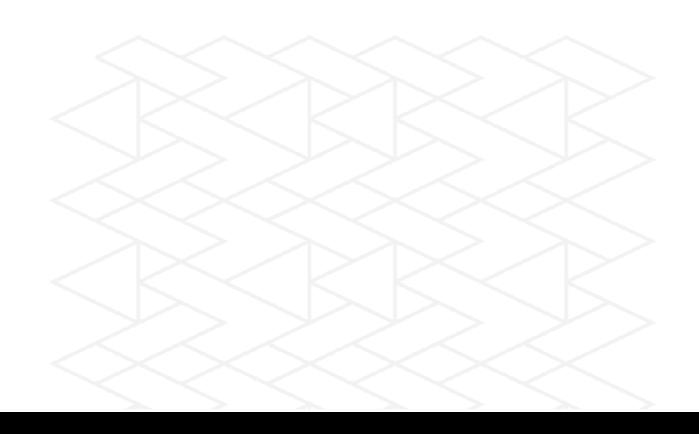

# **Step 11:**

View the contents of the sample M file through the Editor. Modify the contents as needed. The contents of the sample M file are shown below.

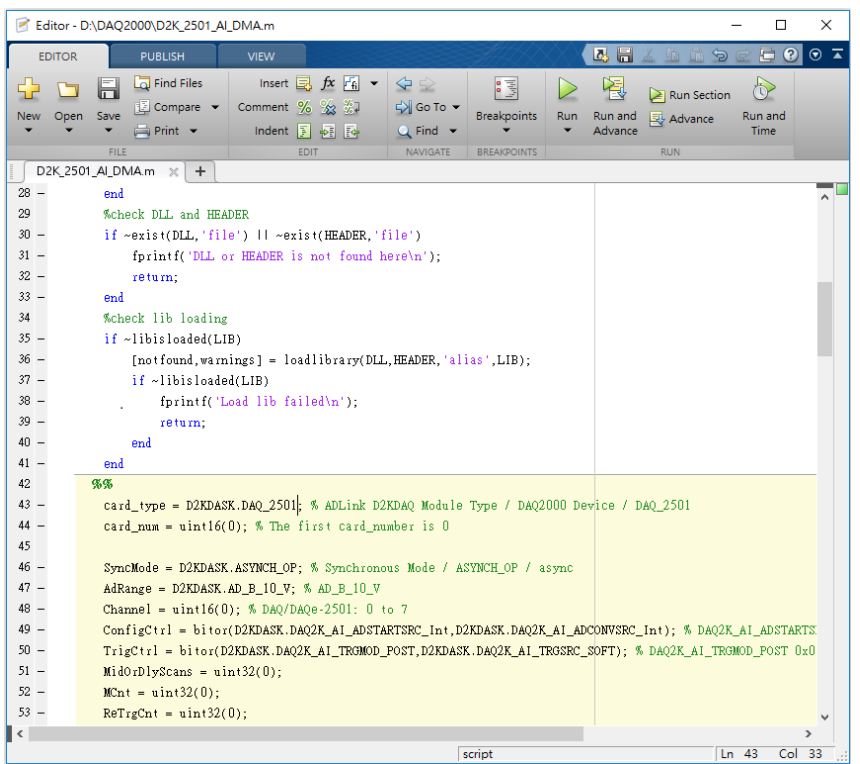

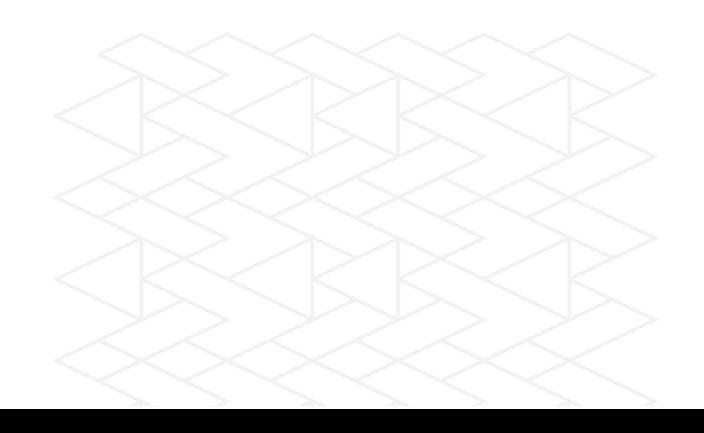

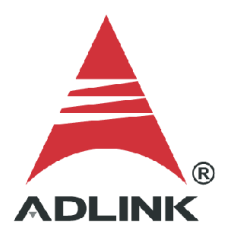

# **Step 12:**

Type the filename to run the M file, e.g., "D2K\_2501\_AI\_DMA.m", at the MATLAB command window prompt. The result is shown below. The card worked correctly and returned the data into MATLAB.

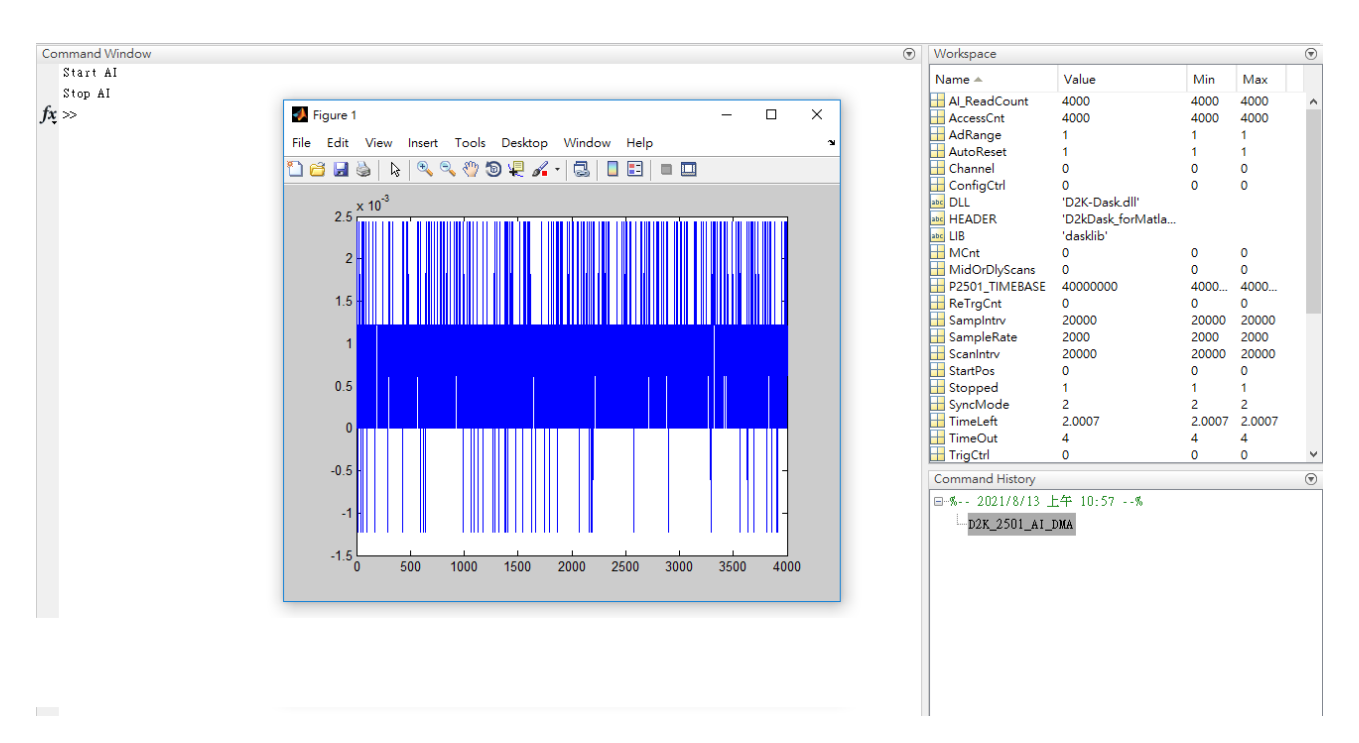

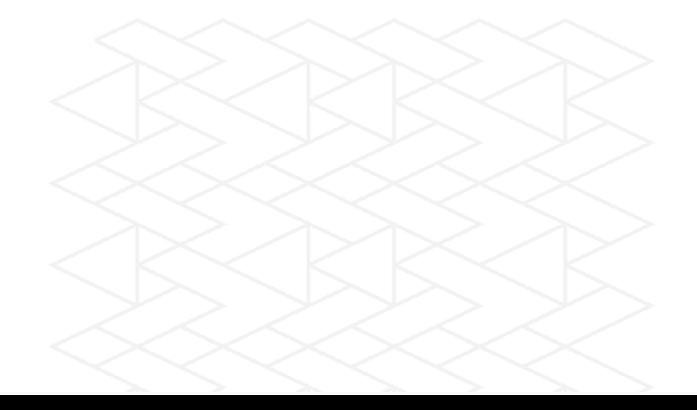